## คู่มือขั้นตอนการให้งาน

## **E-SERVICE**

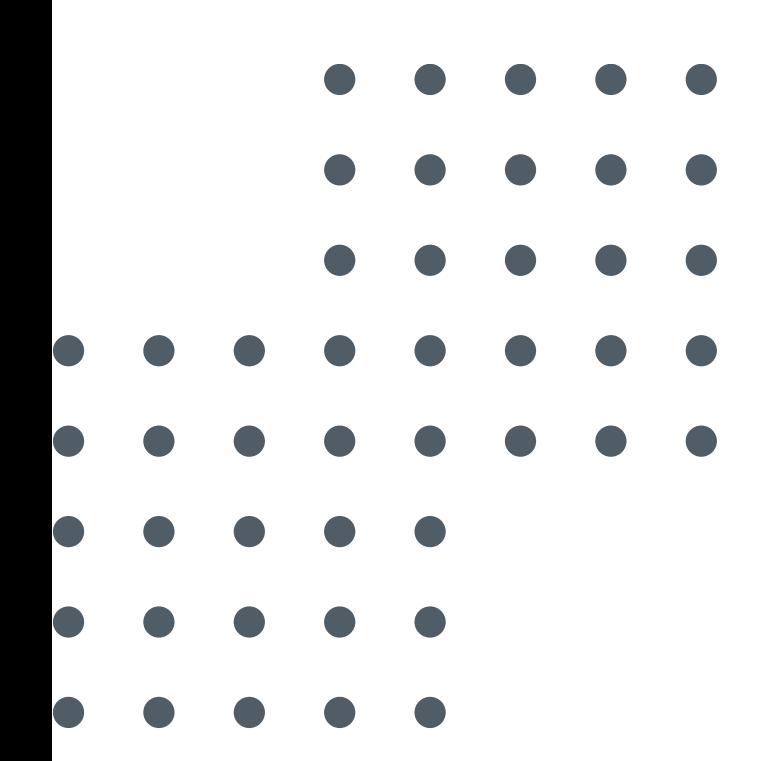

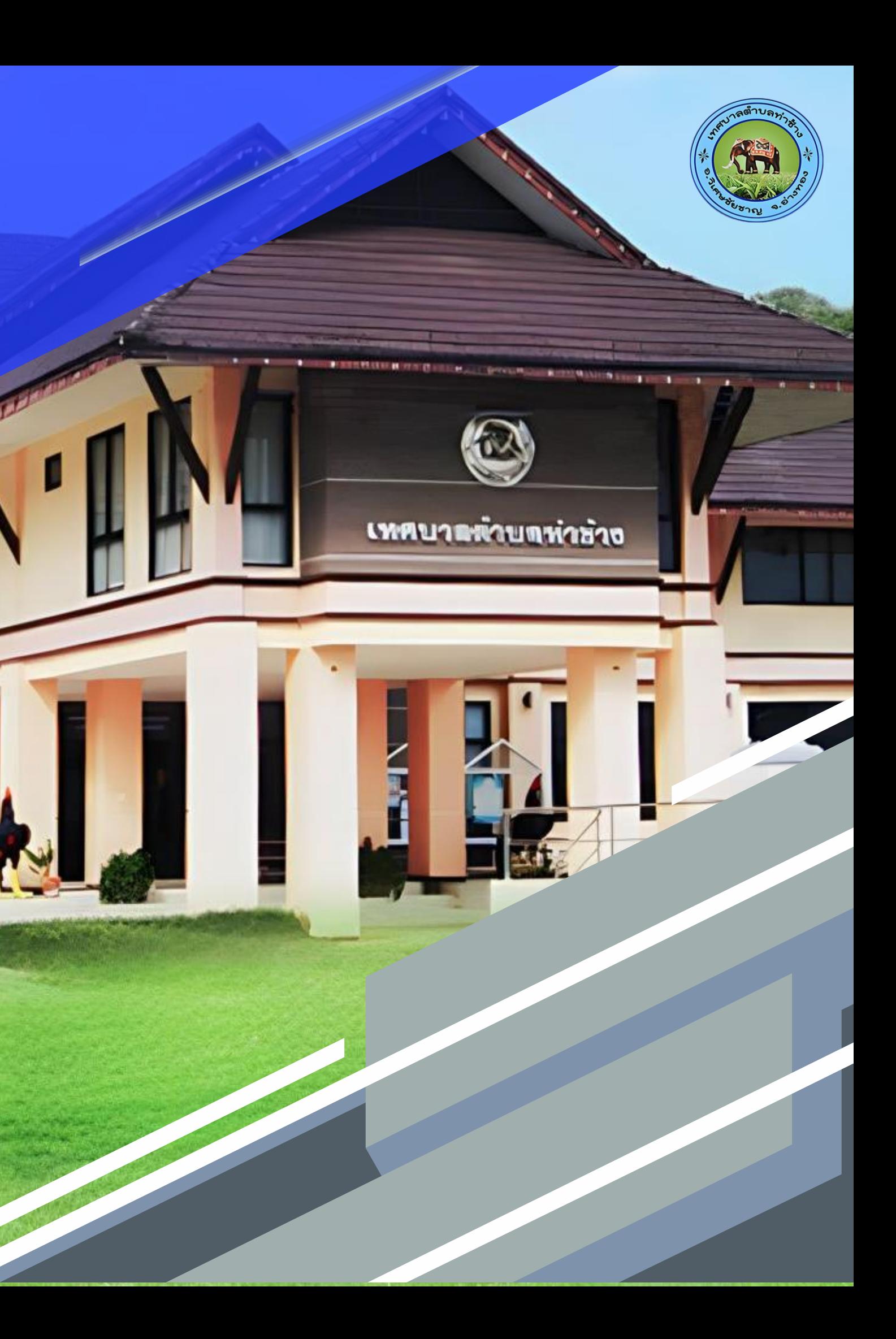

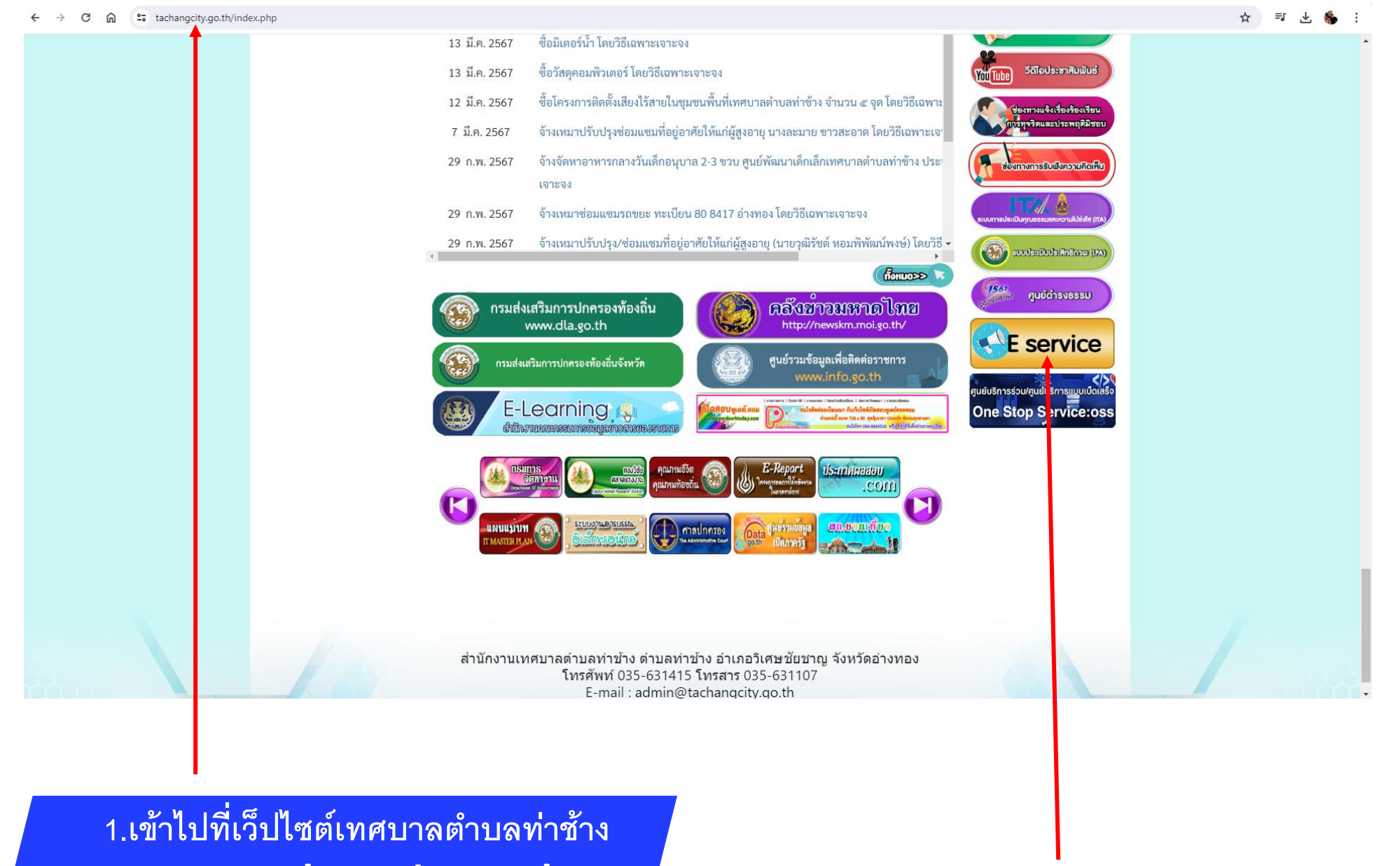

www.tachangcity.go.th

## 2.คลิกเลือกที่แถบ E service

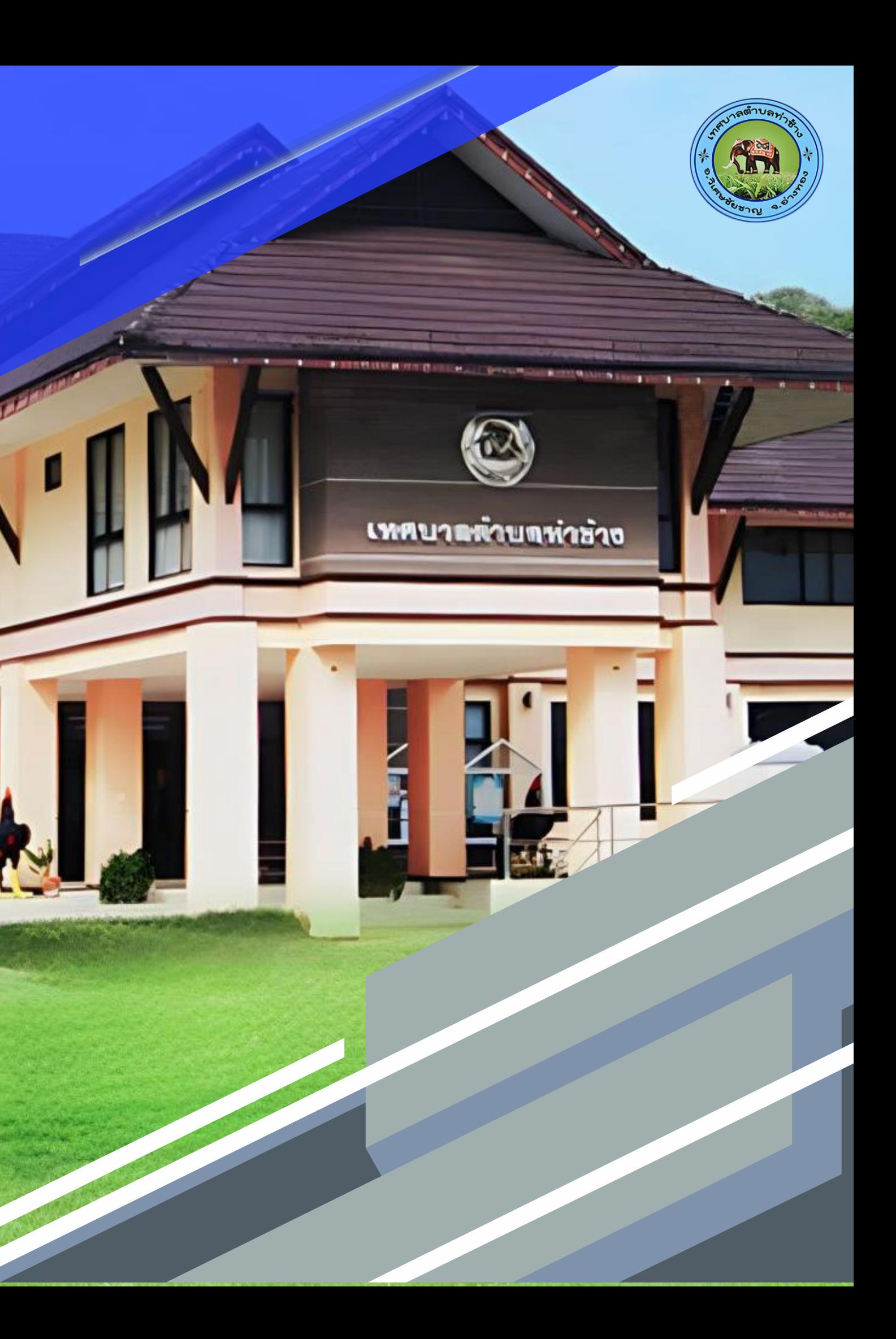

## บริการประชาชน E-Service

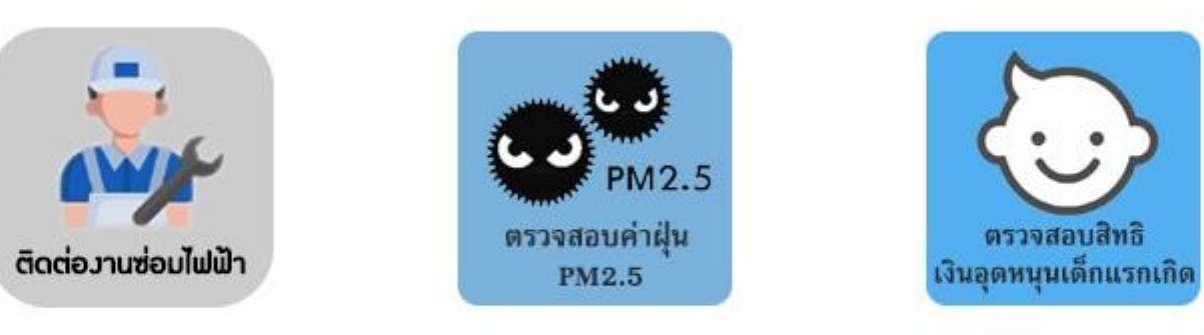

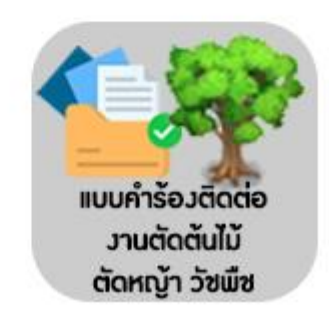

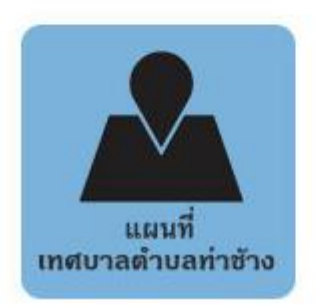

**3.เข ้ าส ู หน ้ าบร ิ การ E-Service ่** ้<mark>เลือกบริการที่ท่านต้องการ</mark> **่**

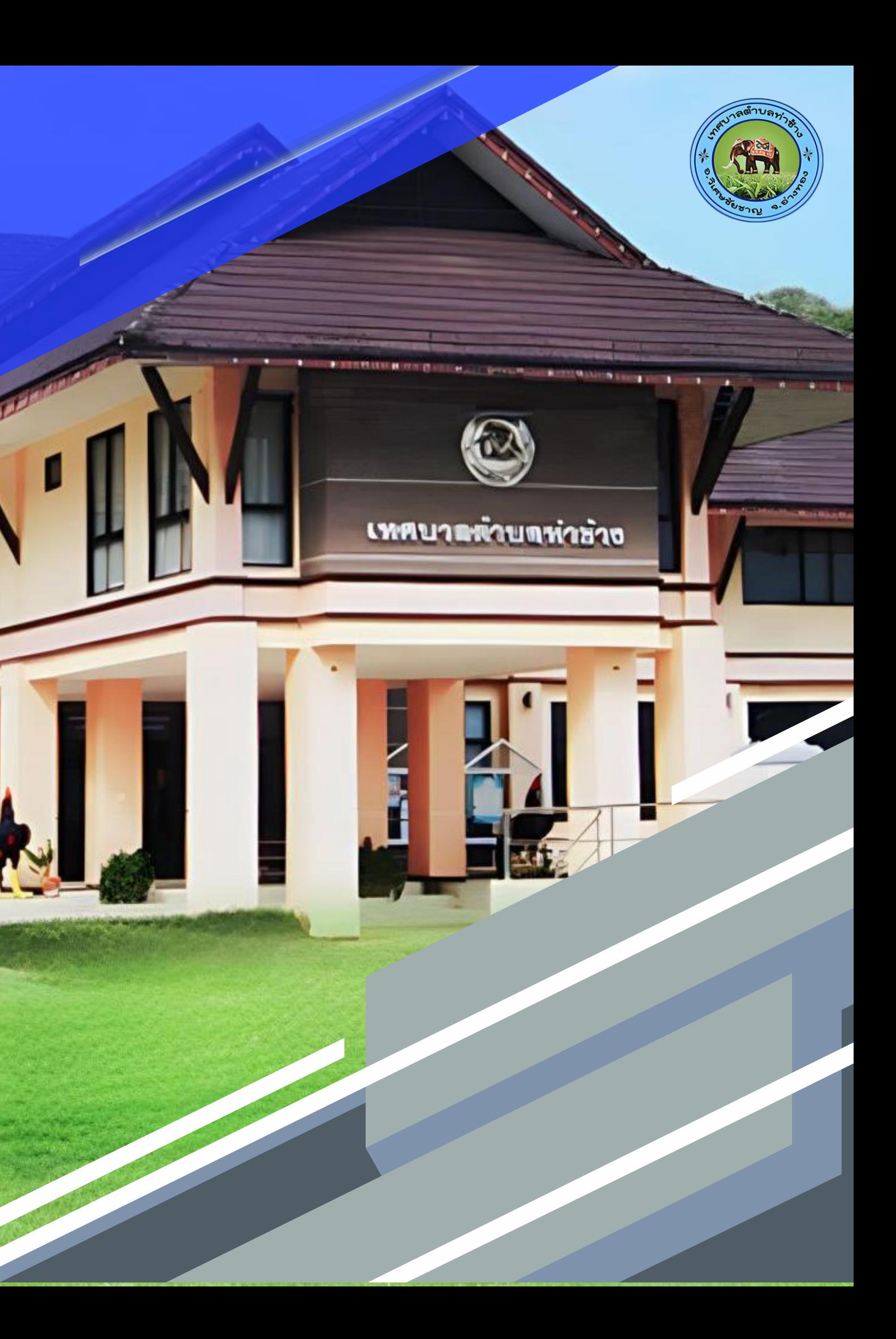

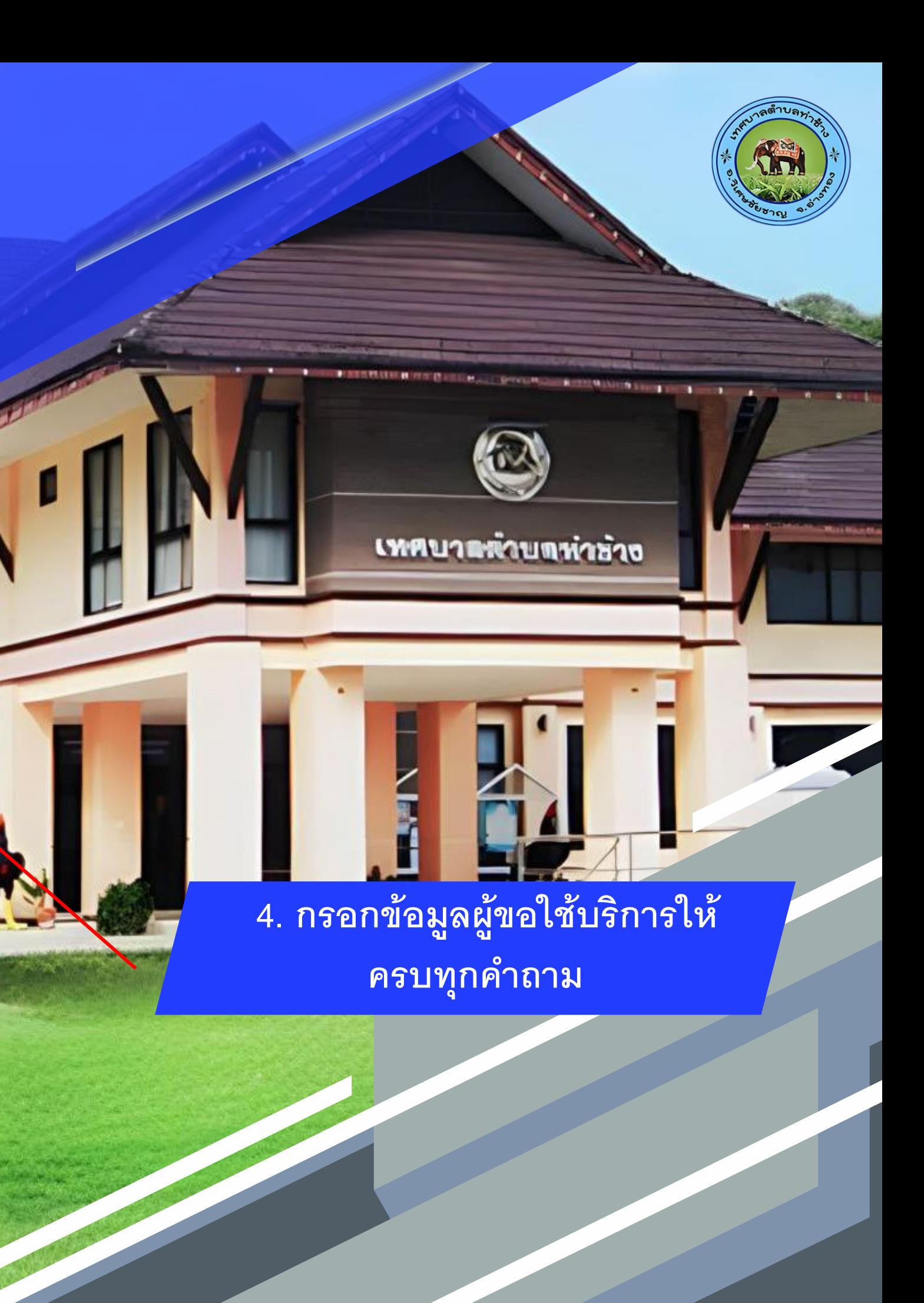

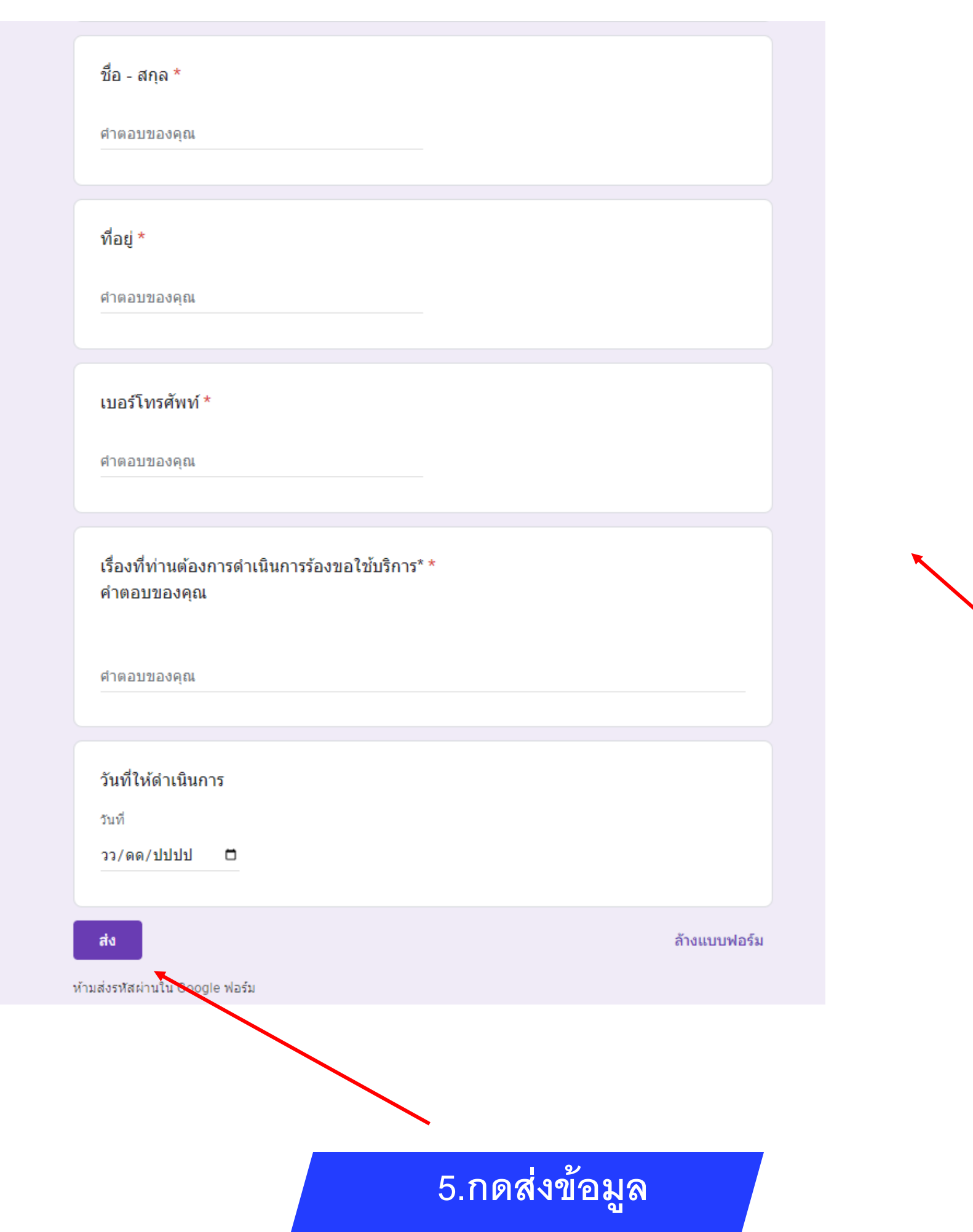

**เสร ็ จส ิ น ้ กระบวนการ ข ้ อม ู ลของทา นถ ู กส งตอ ่ ไปย ั ง ่ ่ ผ ู ้ ดแ ู ลระบบเพอ ื ดา เน ิ นการ ่** 

**พบปัญหาการใช้บริการตดิต่อสอบถามได้ที่035-631415 หรือ ไปรณีย์อิเล็กทรอนิก Tachang.angthong@gmail.com**

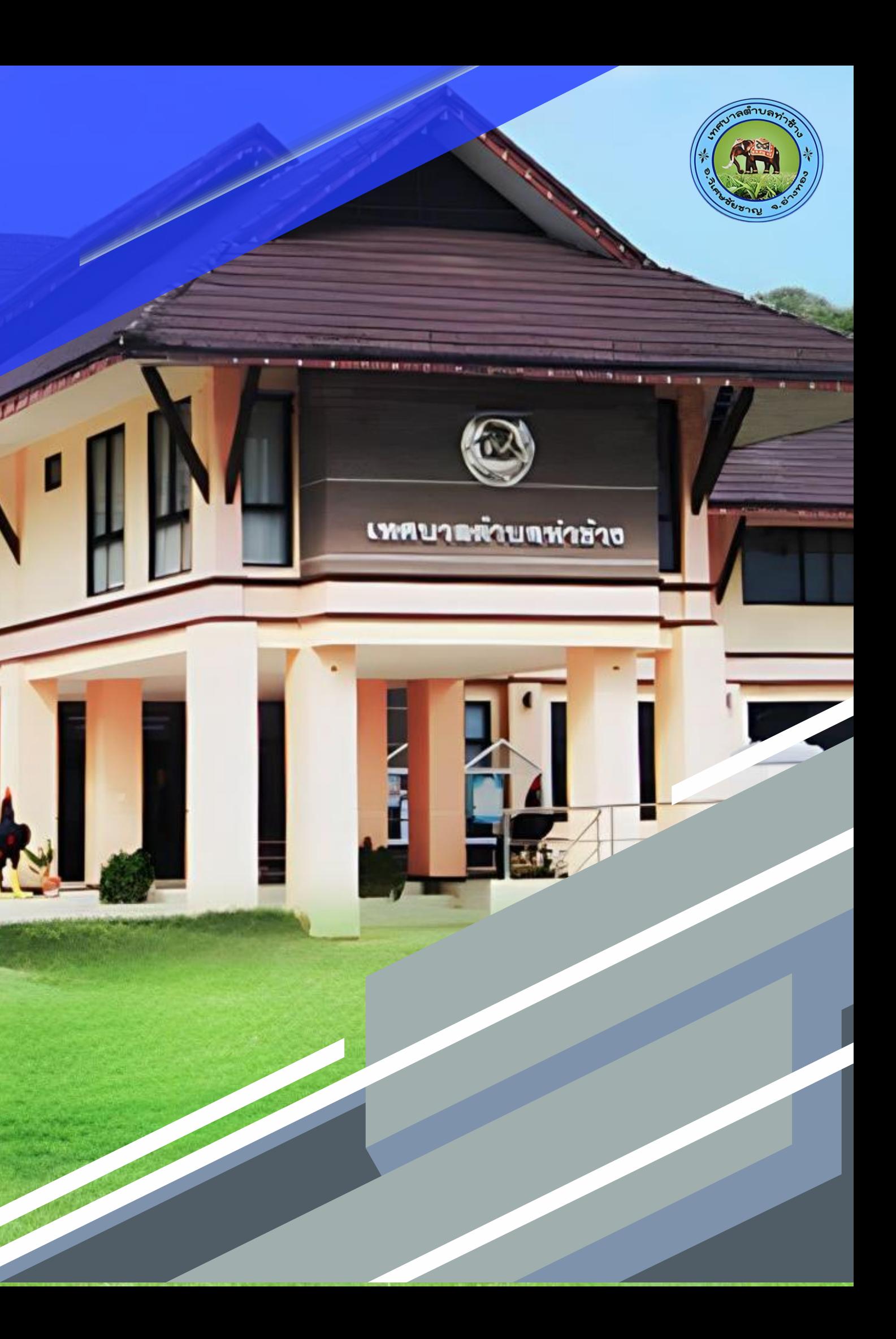